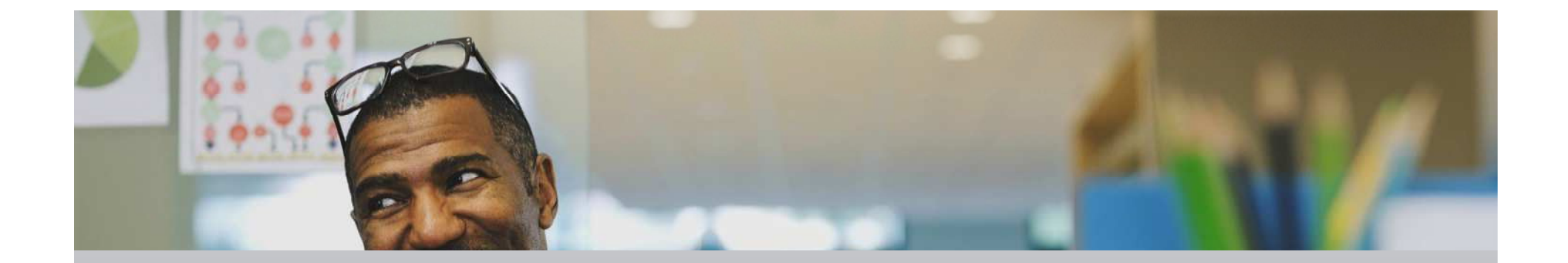

# Como atualizar firmware Smart Panel

Utilizando o Software RSU – para IFE, IFM, Micrologics e modulo de comunicação

Presented by: Renato Tadeu da Costa Gonçalves

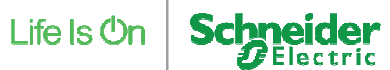

## Para que reserve o Software Micrologic RSU?

O software Micrologic RSU tem dois objetivos;

- 1)Fazer comunicação remota com disjuntores, como regulagem, medição, alarmes etc;
- 2) Atualização de Firmware, nessa apresentação iremos abordar esse tema.

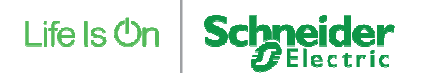

## Como Instalar o RSU?

Você pode procurar no site <mark>www.schneider-electric.com</mark> ou fazer o download direto do link abaixo;<br>

https://schneider-electric.box.com/s/pst3xxjofg15bkac44ajnrr680vdkz6u

Após download, instale o software. No final ficara o icone no desktop >>

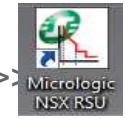

Observação: Essa versão é a 13.3.2, a versão mais atual é 14.0.0 que ainda não esta disponível, entretanto é possível atualizar, será explicado nos próximos slides.

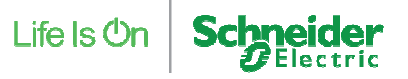

## Como atualizar o RSU?

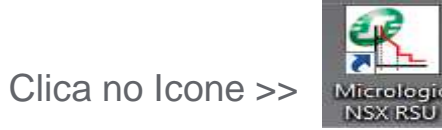

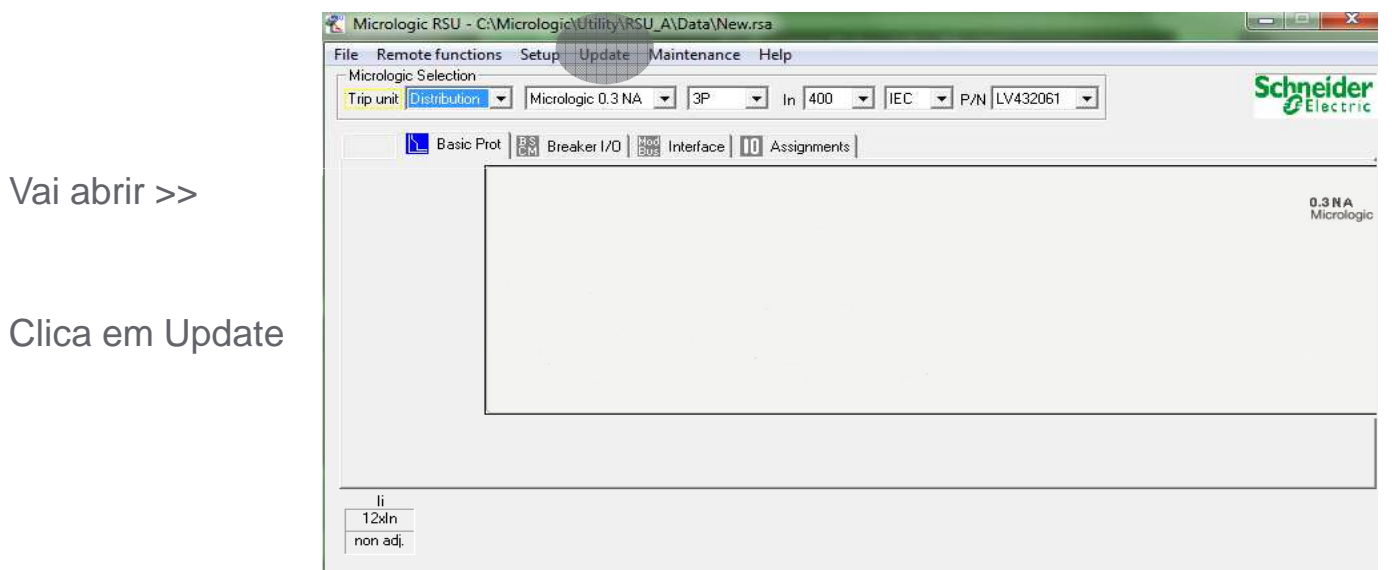

Vai abrir

Life Is On

## Como atualizar o RSU?

Clica em check for update.

Depois que Localizar, clica em Update

No término, estara com a última versão

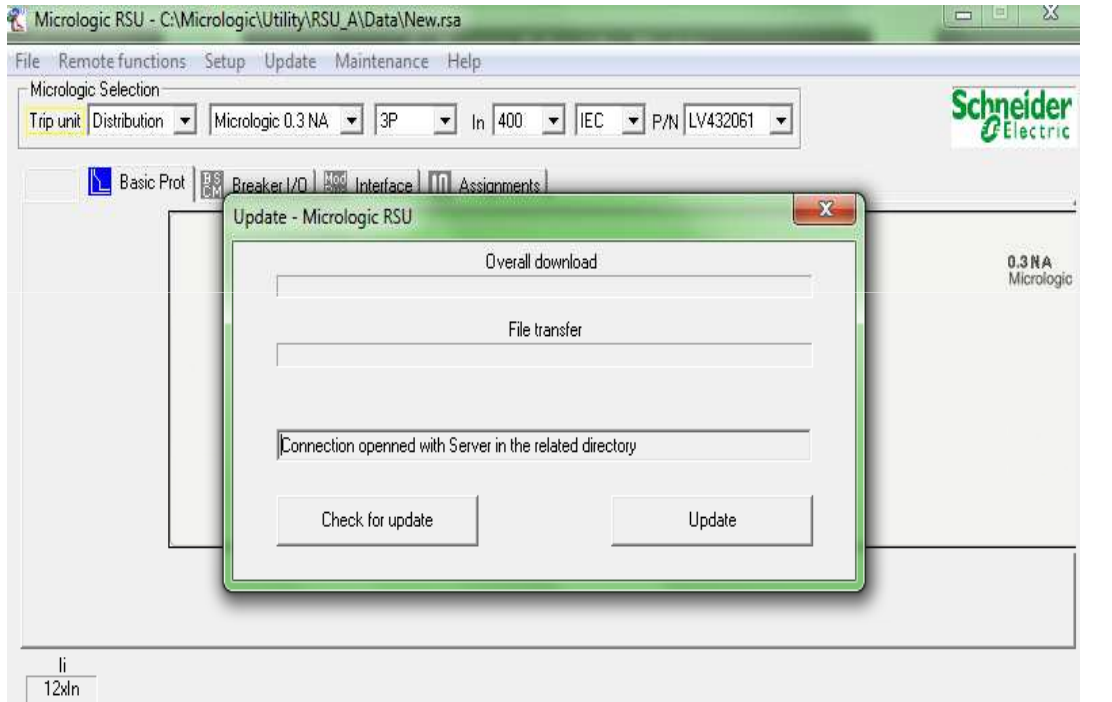

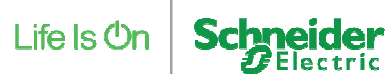

#### Como atualizar o RSU?

A versão atual até a data de hoje 07/10/2015 é a Versão 14.0.0

Para veficar basta clicar em help e About RSU

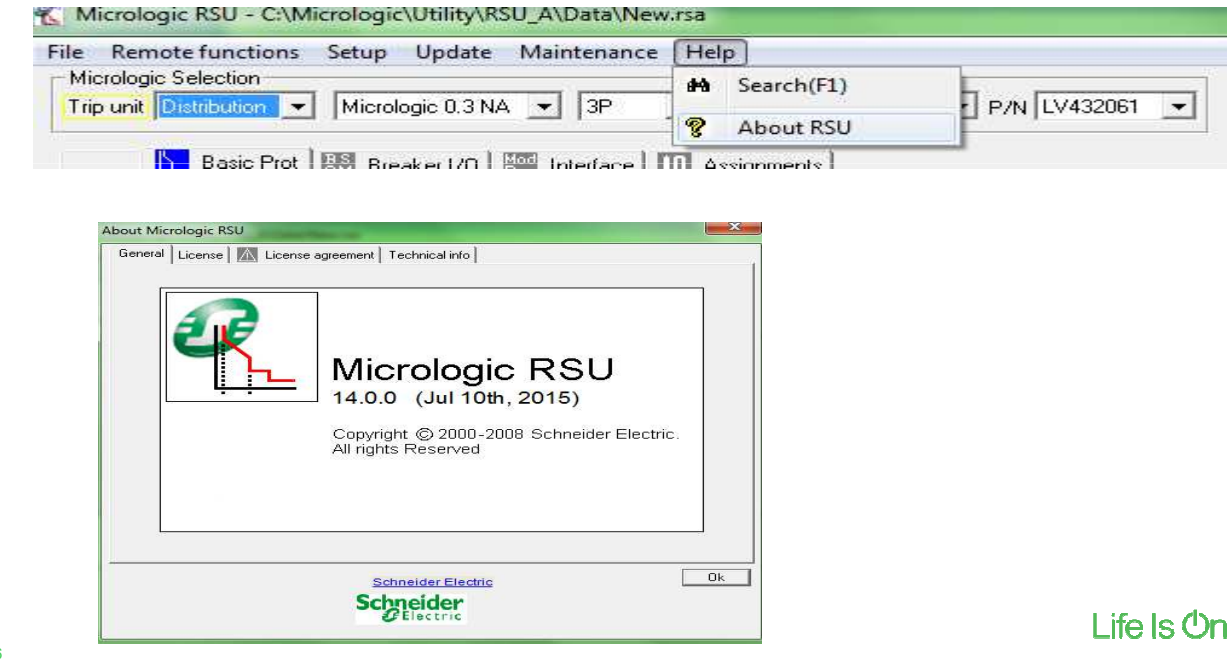

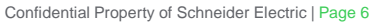

## Após atualizar o RSU é necessário habilitar o firmware interno

Depois que atualizar, feche o programa e ache ele no seu computador no seguinte caminho;

C:\Micrologic\Utility\RSU\_A

Dentro desta pasta, vai ter uma que chama "firmware" e, dentro da pasta firmware, um aplicativo executável que chama: **"InstallFirmwares Setup.exe"** clica nele

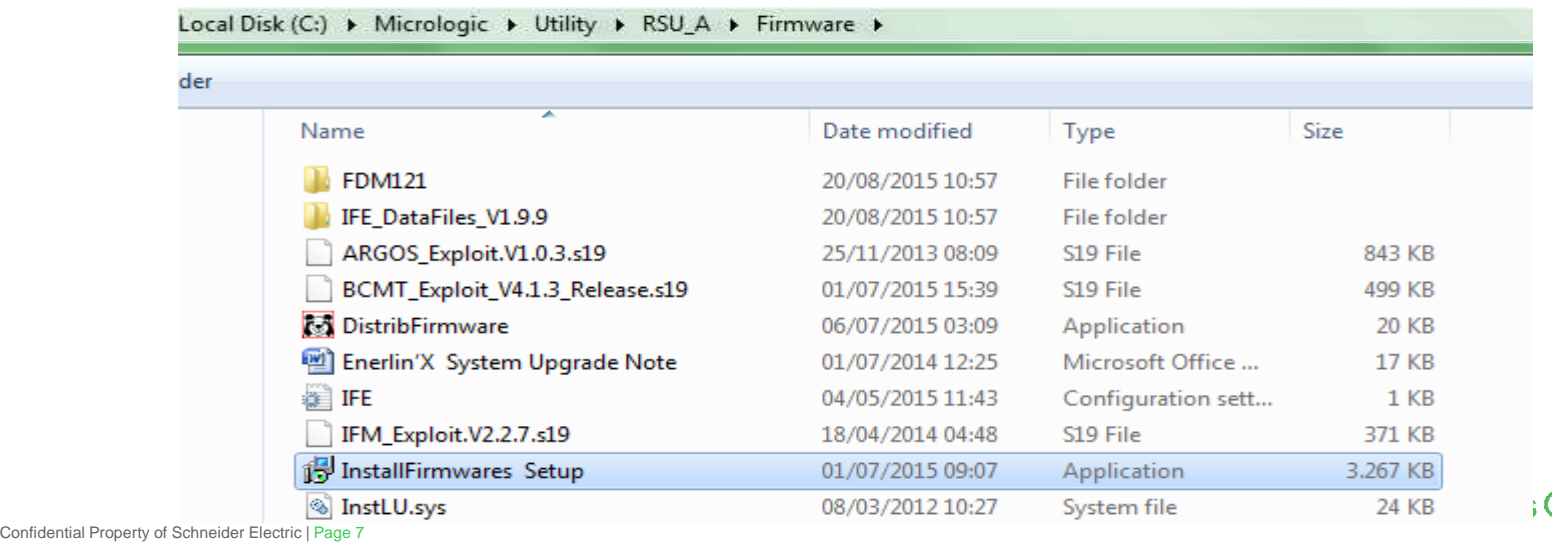

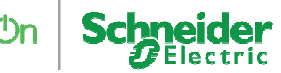

## Após atualizar o RSU é necessário habilitar o firmware interno

Depois que clicar em **"InstallFirmwares Setup.exe"** vai aparecer a tela abaixo, clica em next e faça a instalação, pronto já esta ok para fazer as atualizações dos dispositivos:

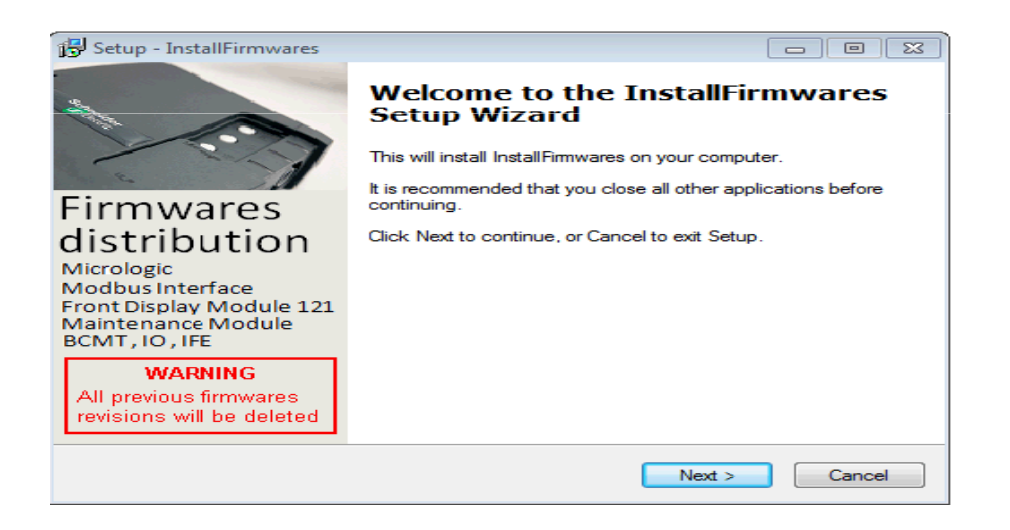

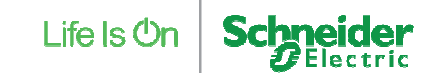

1) Conectar no seu computador os dispositivos, para o exemplo, estamos utilizando o disjuntor compact NSX, mas o exemplo serve para o Compact NS e Masterpact NT/NW

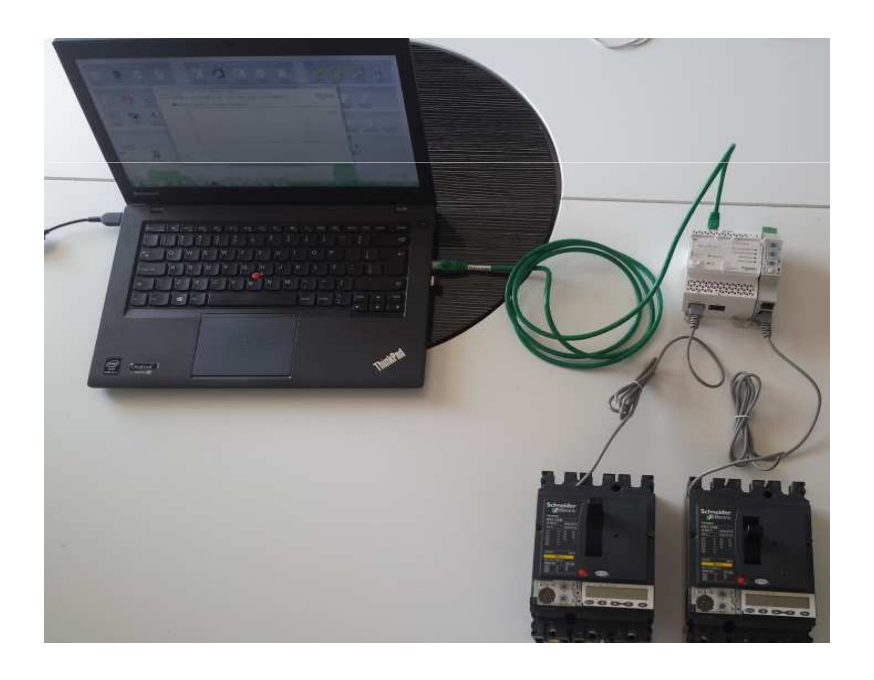

Confidential Property of Schneider Electric | Page 9

Life Is On

2) Abrir o RSU e conectar.

Abra o software RSU, clique em **Setup>PC Communication Parameters**

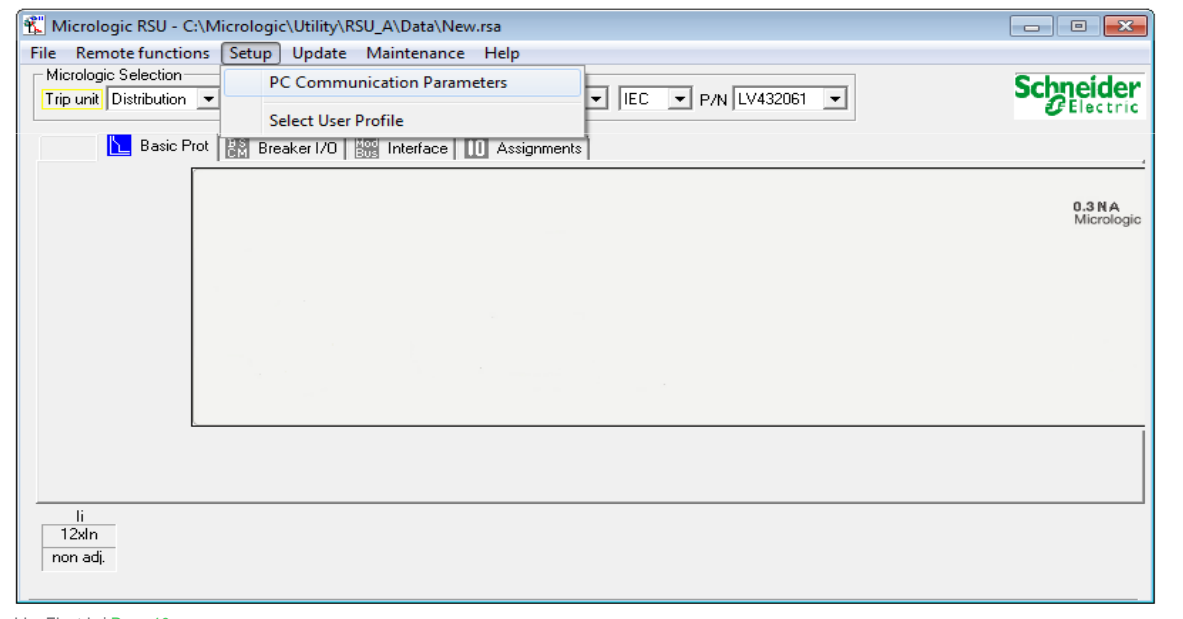

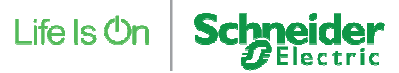

Nesta tela, você irá escolher a arquitetura de sua rede e identificar o endereço do Disjuntor que deseja buscar. **Clique OK**:

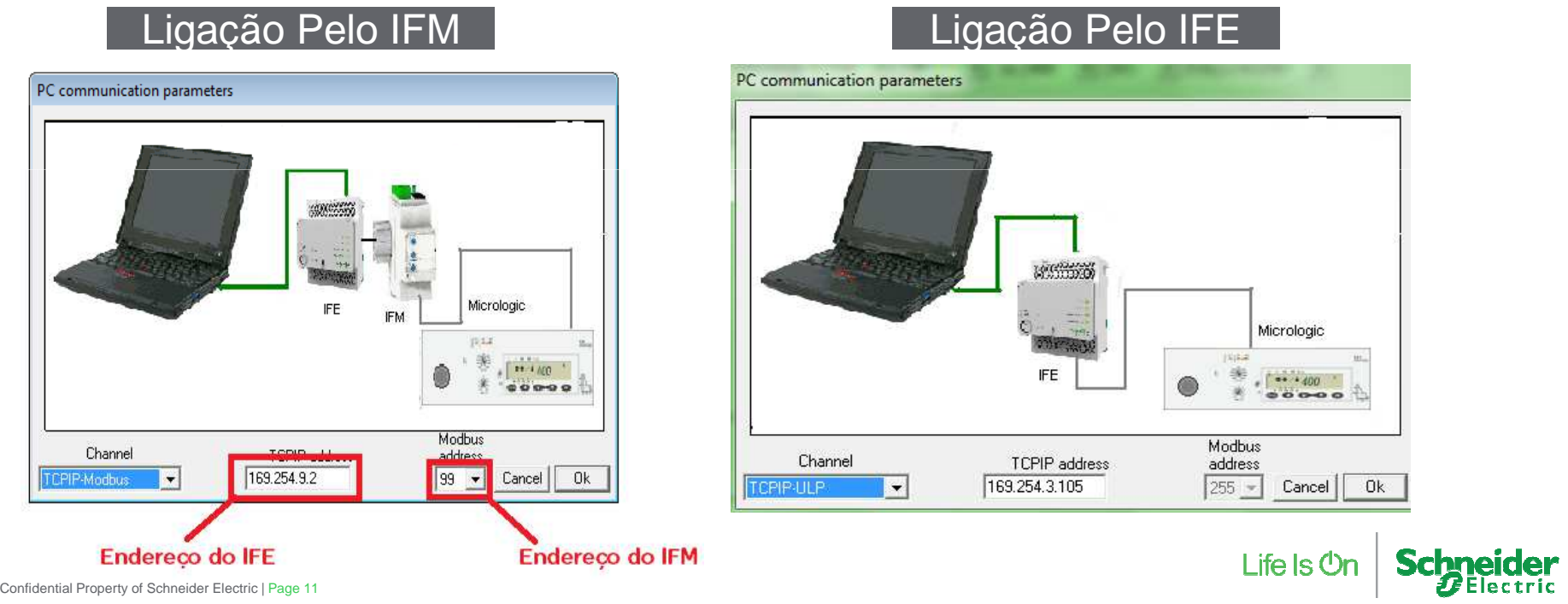

Agora, na aba **Remote functions**, clique em **Open Communication with Micrologic**:

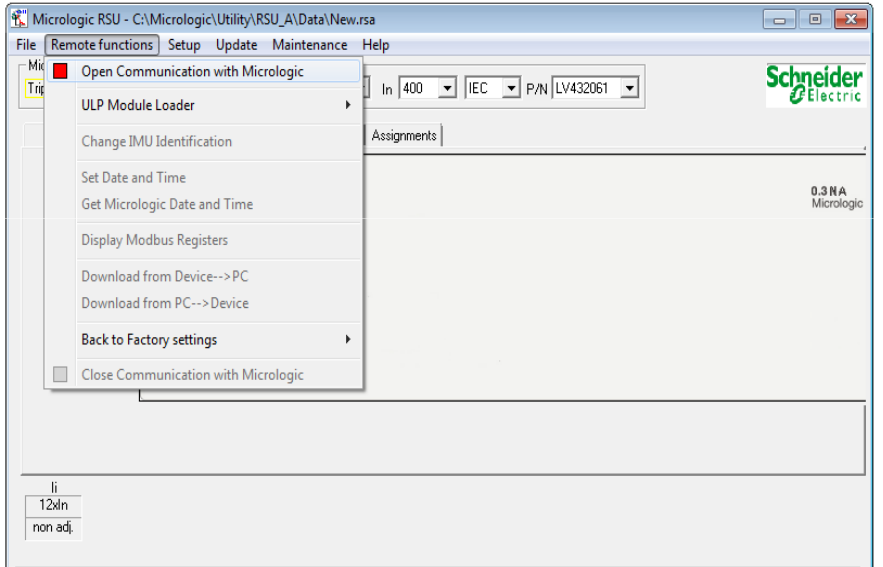

Se o disjuntor não for um NSX, o programa exibirá a seguinte mensagem (**sem problemas**) pode continuar

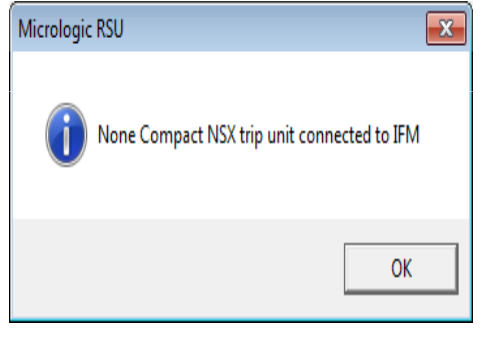

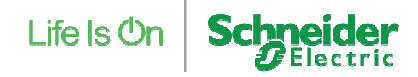

A seguir, entre no menu **Setup>Select user profile** e selecione **Schneider Service**:

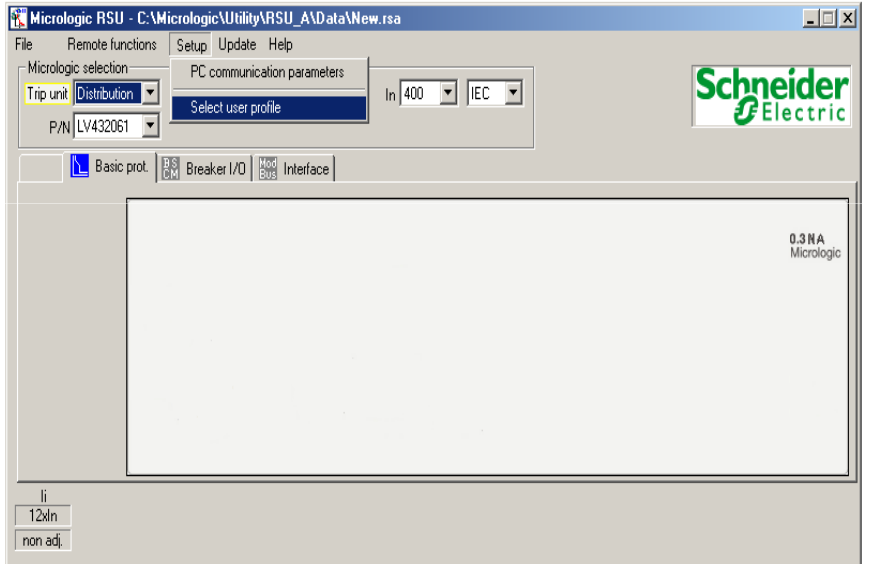

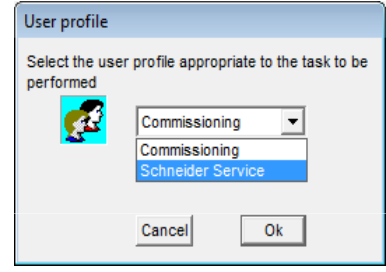

A senha padrão para este acesso é Schneider (atentese para letras maiúsculas e minúsculas).

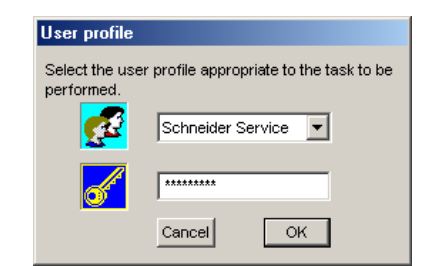

Clique em OK e você já estará operando com este usuário:

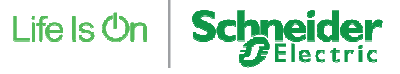

Agora entre no menu Remote **Functions>ULP Module Loader>ULP Module Download:**

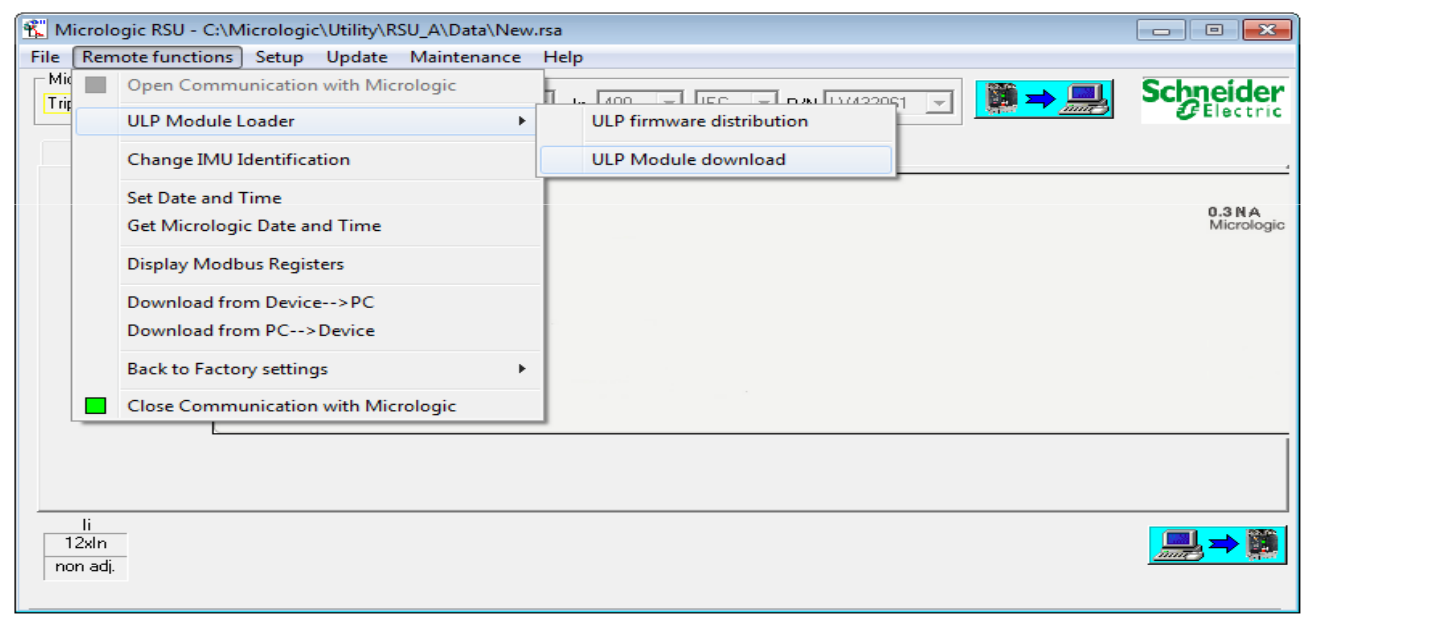

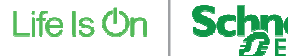

• Na tela que irá surgir, para verificar a versão do firmware, escolha o equipamento do lado esquerdo da tela e clique em **Get device file revision**:

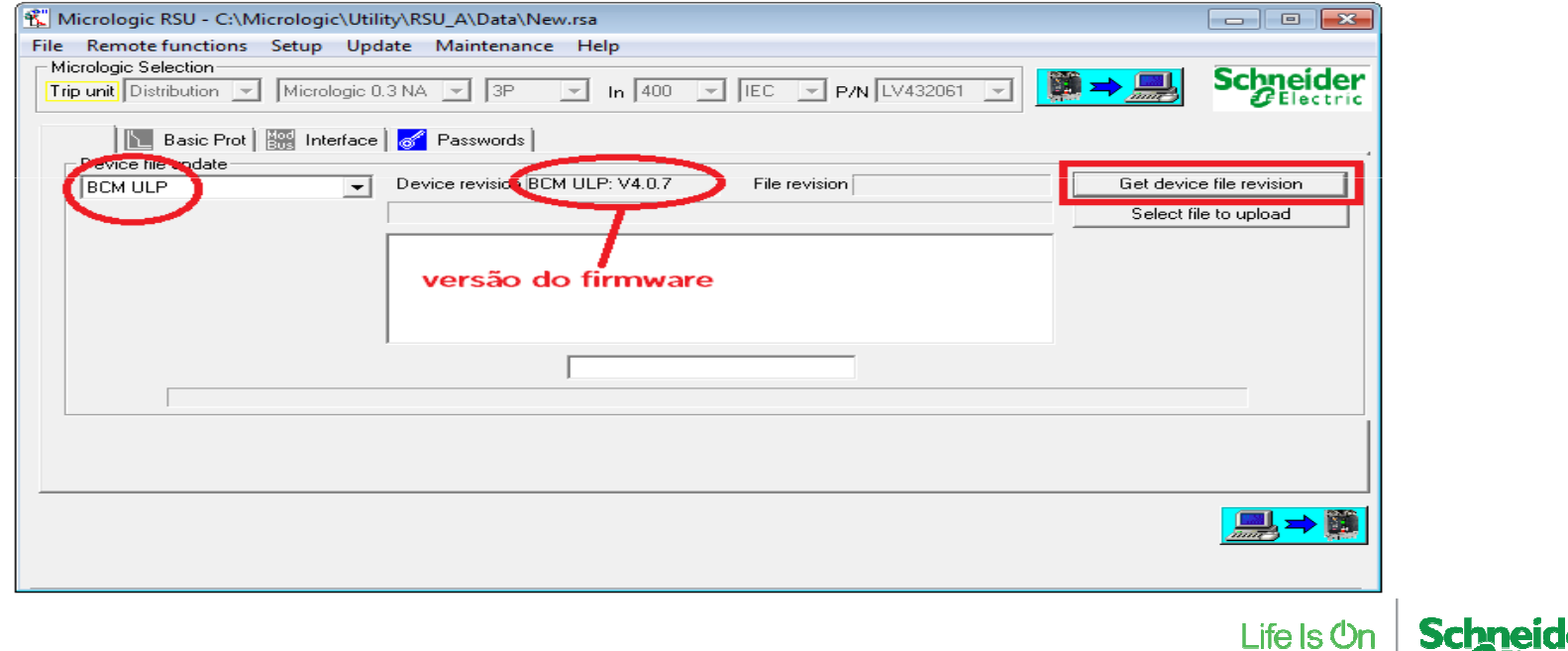

• Caso o equipamento não possua a última versão do firmware, para atualizá-lo, clique em **Select File to Upload** e selecione a última versão

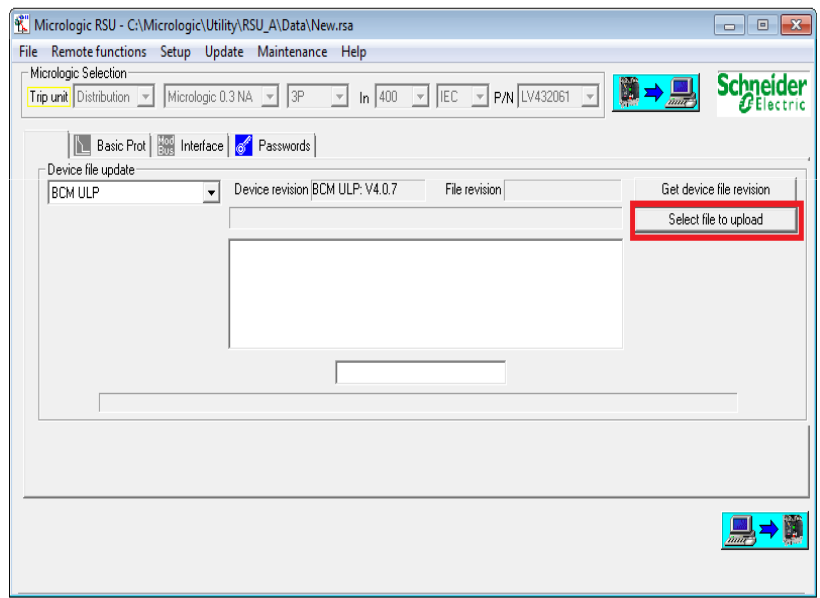

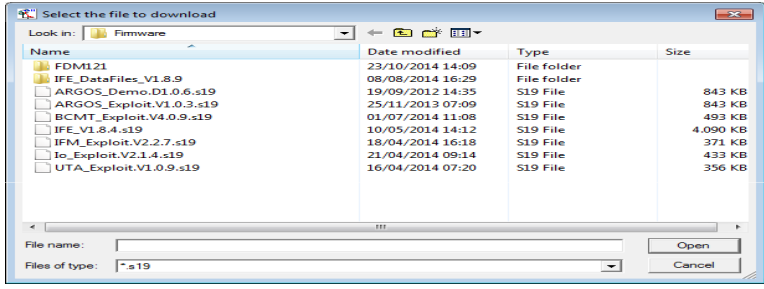

Selecione a última versão do firme e, para efetuarmos a sua instalação, devemos clicar no ícone de transferência do PC para o Disjuntor:

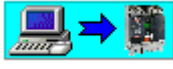

Ao término da instalação, o RSU mostrará que o processo foi concluído, assim como o próprio display da Micrologic.:Life Is On

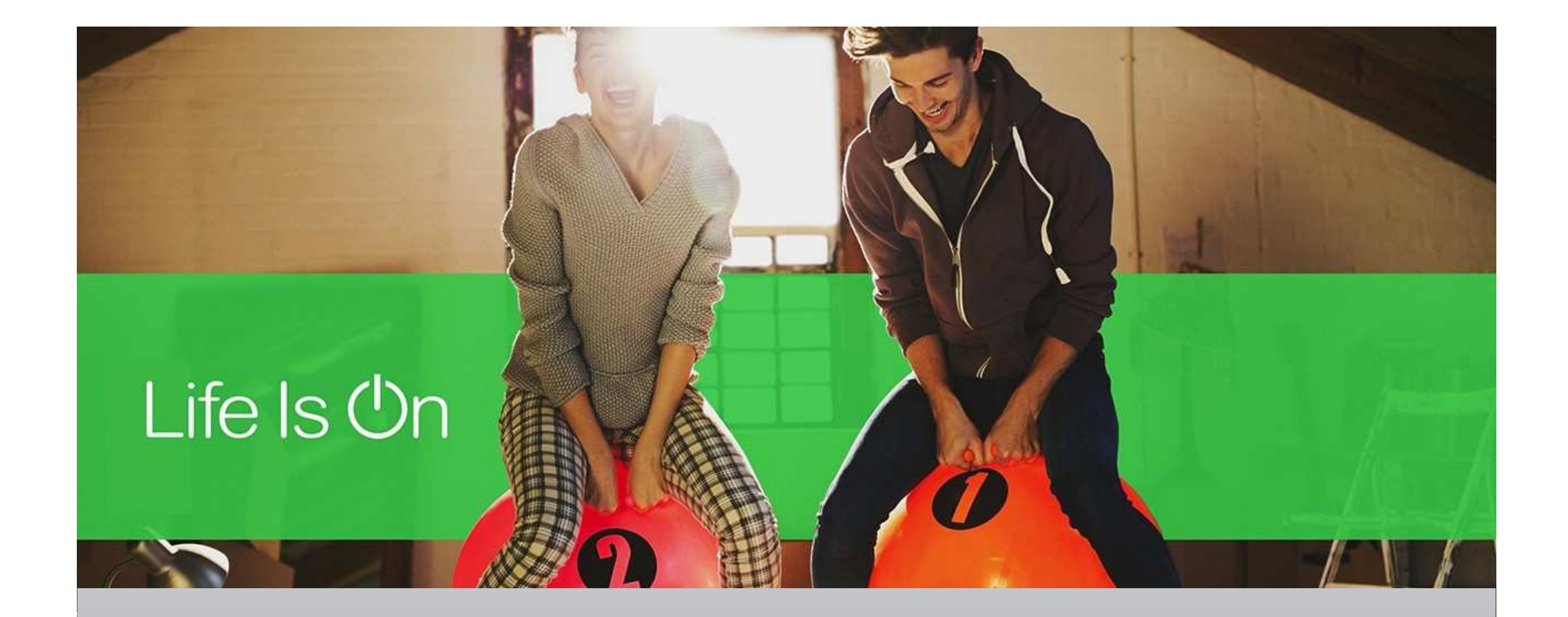

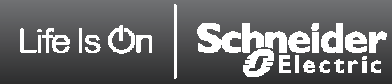

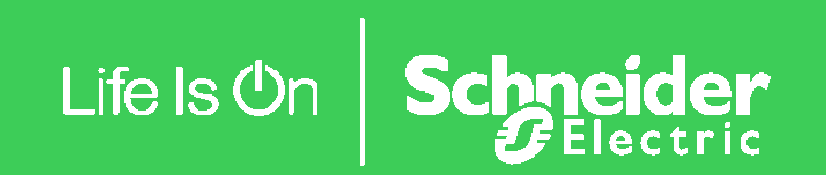